# **Windows 10ガイドラインに適合する ユーザーインターフェイス構築術**

第35回 エンバカデロ・デベロッパーキャンプ

エンバカデロ・テクノロジーズ セールスコンサルタント 毛利春幸

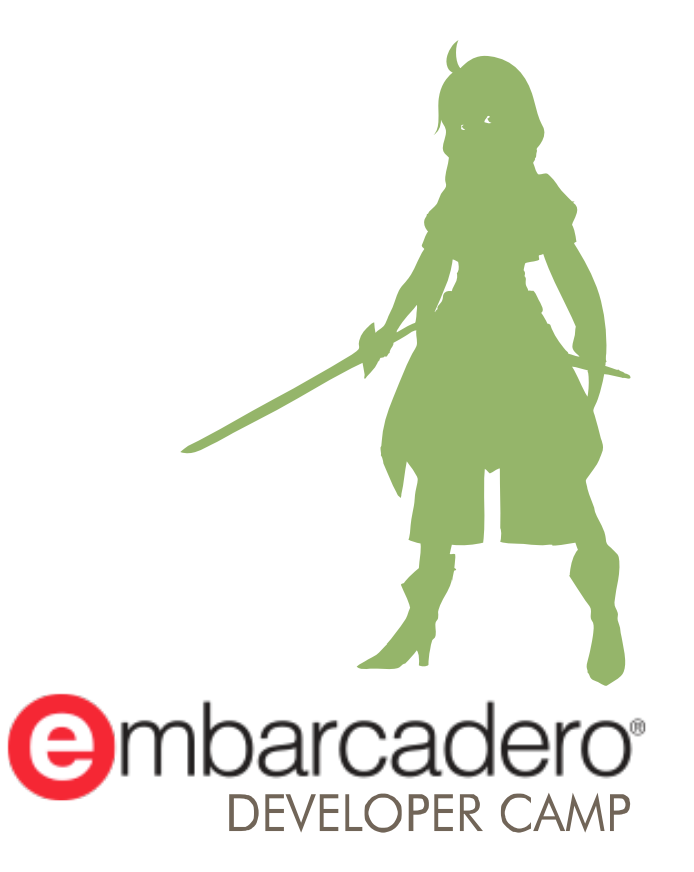

本文書の一部または全部の転載を禁止します。本文書の著作権は、著作者に帰属します。

### **はじめに**

■ Windows 10 のユーザーインターフェースは、今までとどう違う のか?大きく変化したUI/UXに対応すべく新たに加わったVCLを フル活用し、新しい設計方法を詳しく説明します。このセッショ ンではコンポーネントを利用し基本であるナビゲーション要素・ コマンド要素・コンテンツ要素・対話型などを例に大きく設計思 想をシフトさせる技術を伝授します。

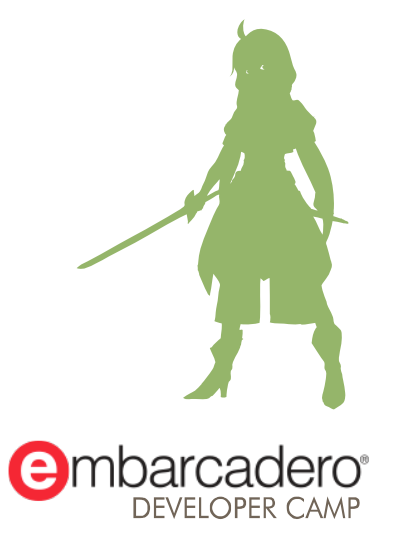

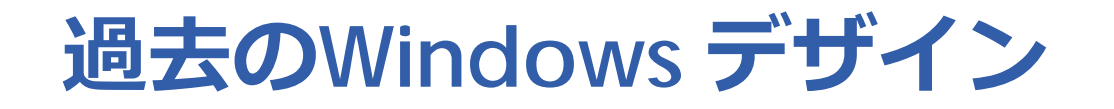

- 複数ウィンドウやMDIは不向き
	- Windows 10さまざまな入力方法を考慮する必要がある

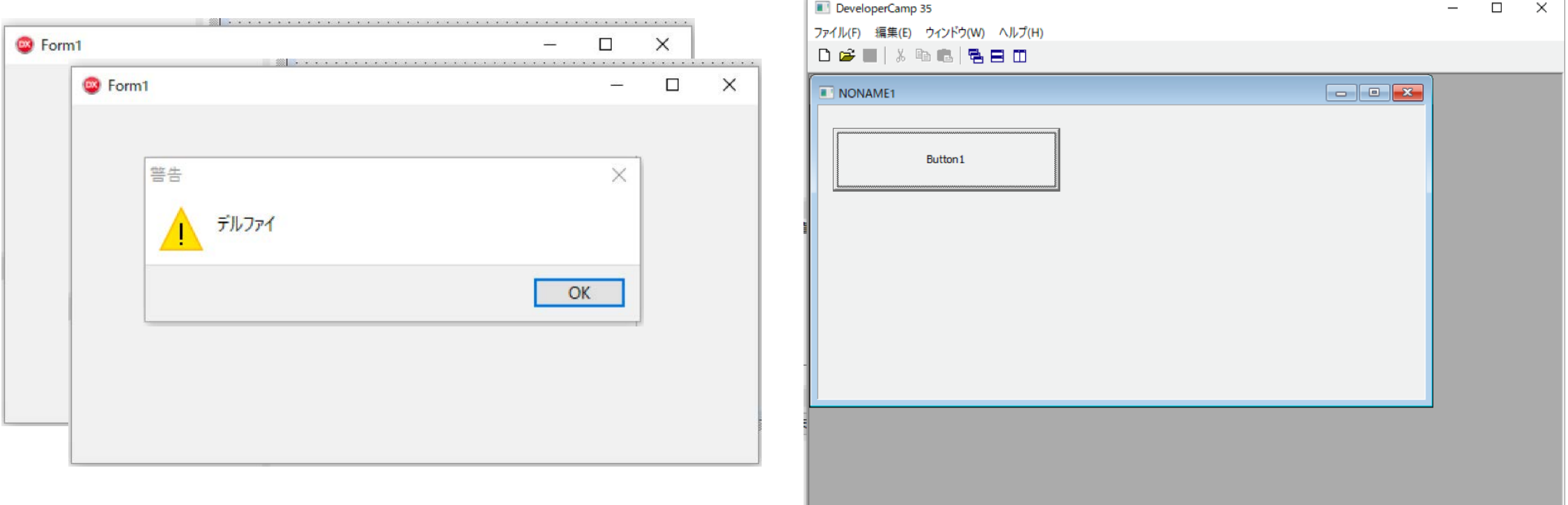

### **Windows 10に適合したUX**

- Windows 10になって動作環境が大きく広がりました…
	- 高解像度モニタ
	- タッチスクリーン
	- キーボード着脱式PC
	- タブレット

:

#### 上記を考慮したUIデザインが必要です。 一般的なパターンと要素

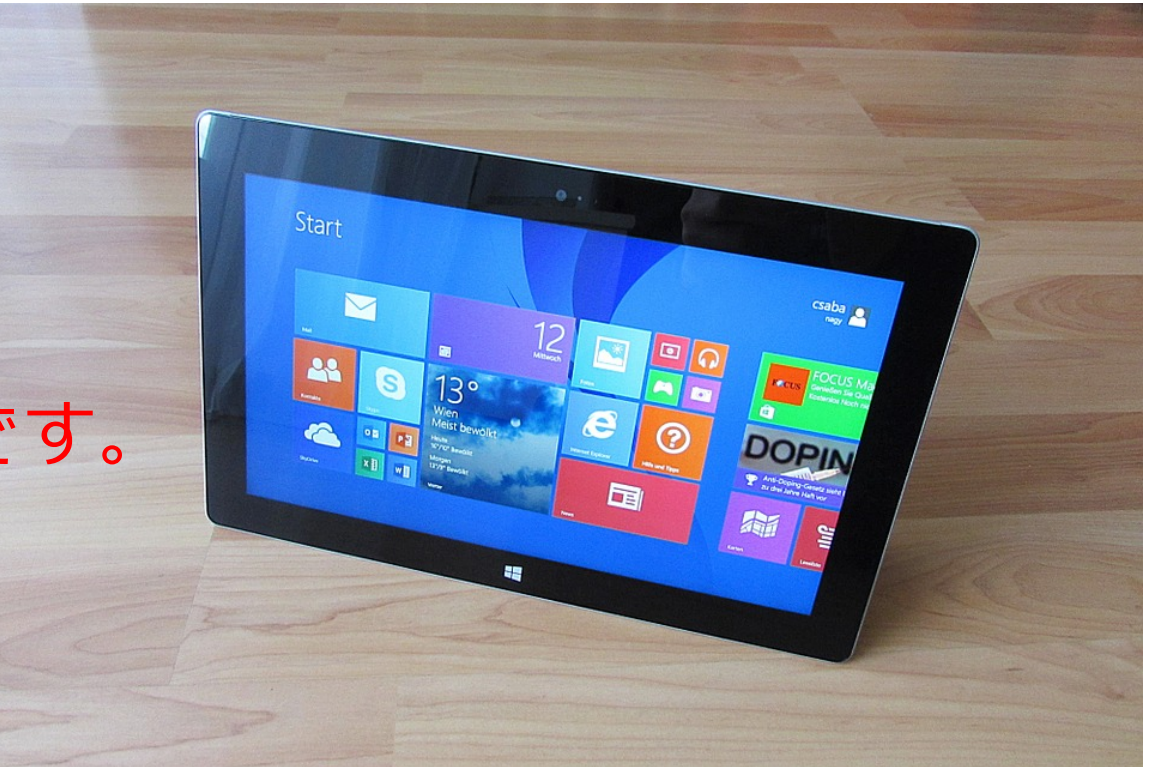

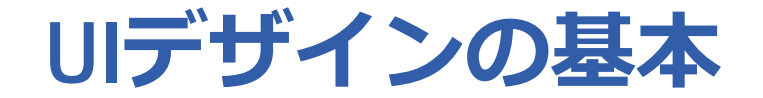

#### ■ ナビゲーション・コマンド・コンテンツの3つに分割されたエレ メント

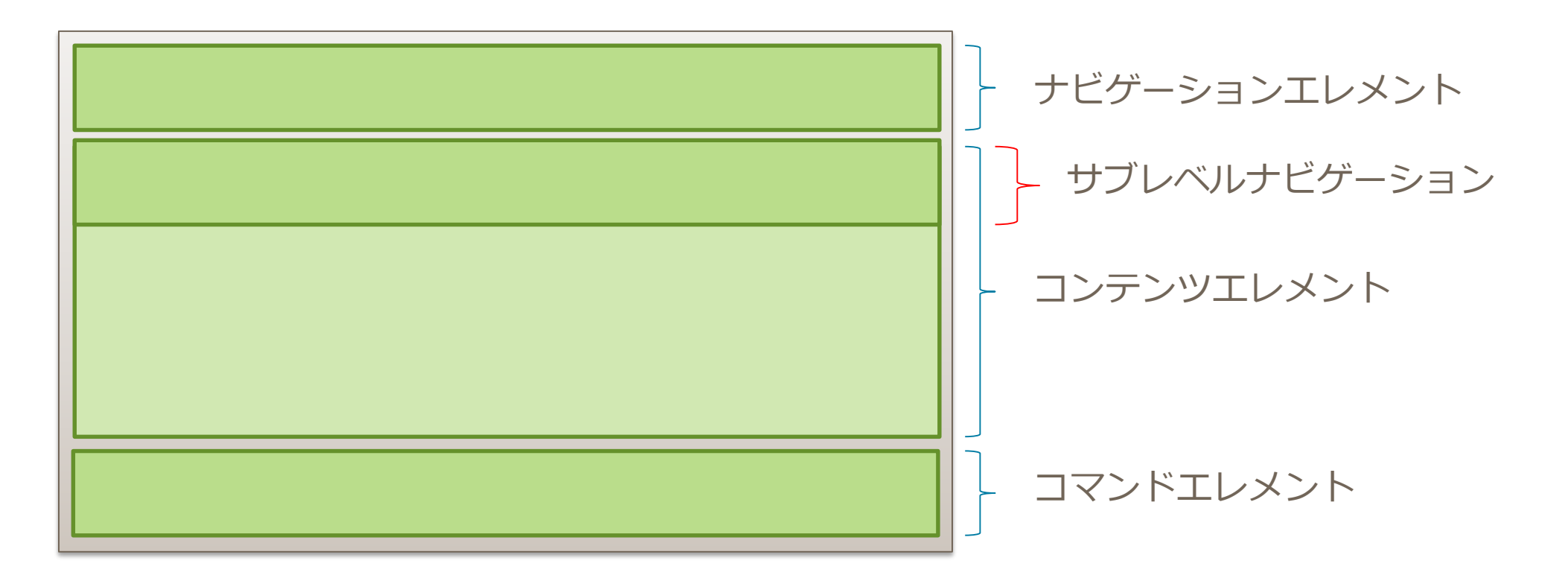

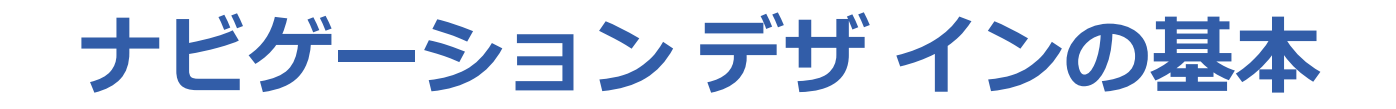

■ アプリのコンテンツと機能のすべてを単一ページに配置して、 ユーザーが パンするだけでそのコンテンツ内を移動を考慮する

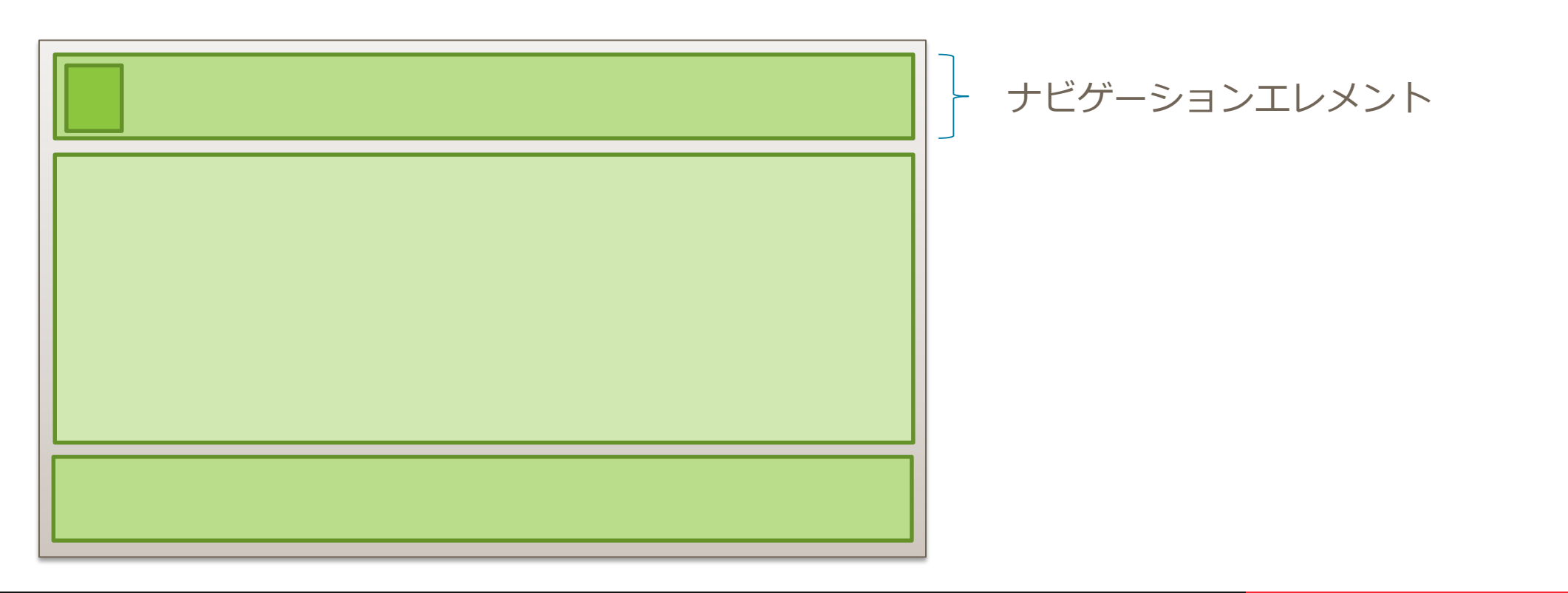

### **TToolBarでナビゲーションエレメント**

■ TToolBarを使いナビゲーションエレメントを再現

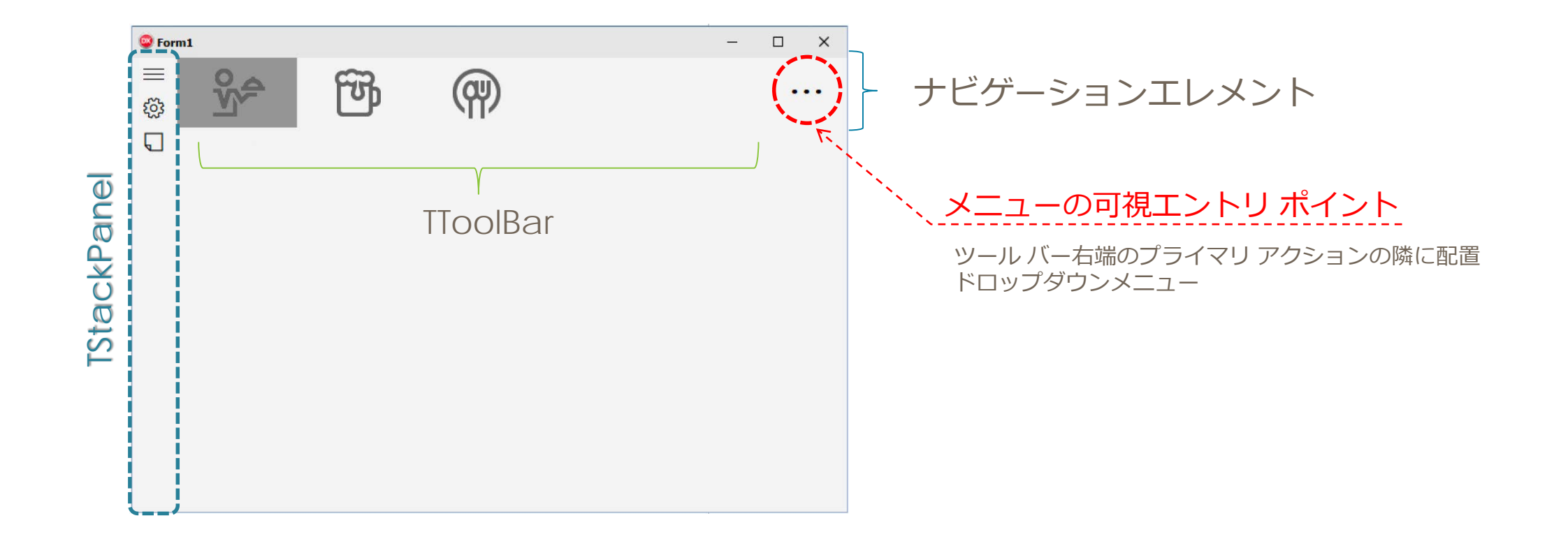

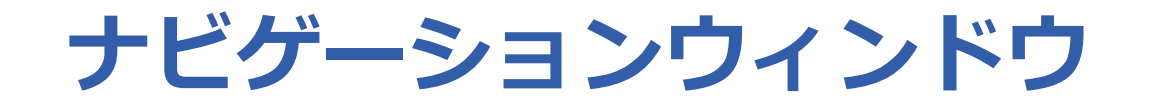

■ さまざまなトップレベルのナビゲーション項目を使うこと がで きるパターンです。これにより、画面領域を節約することができ ます。

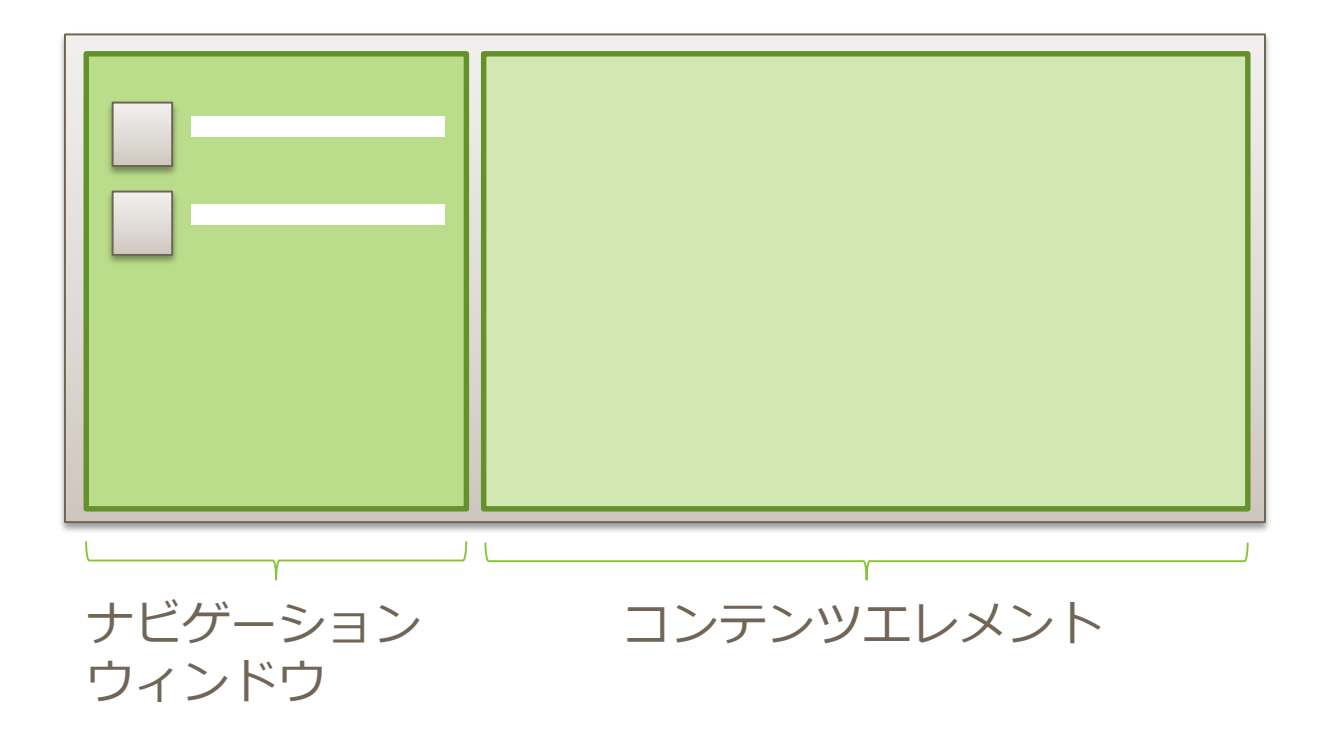

## **TSplitView ナビゲーションウィンドウ**

#### ■ TSplitViewを利用

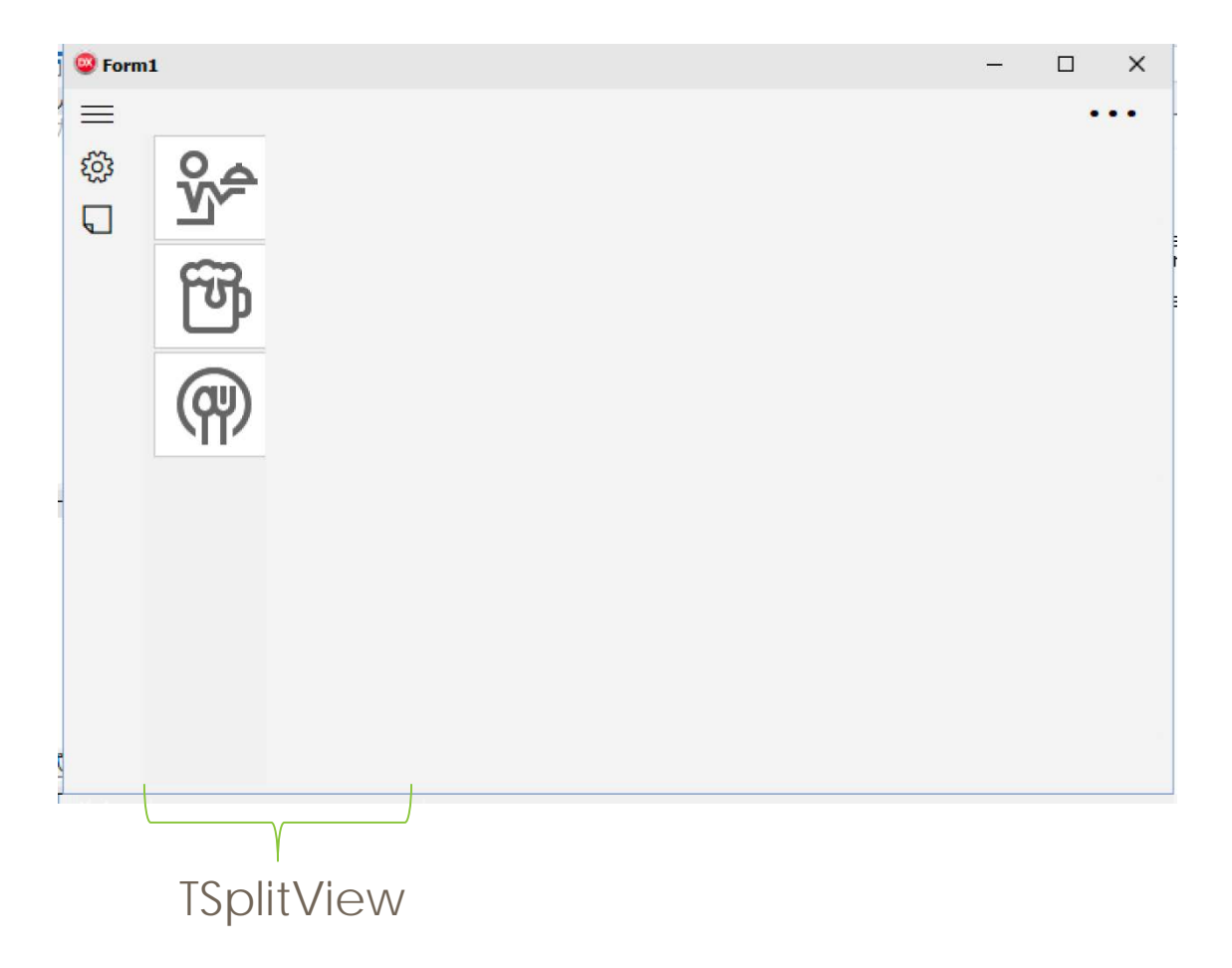

### **ナビゲーションエレメント**

#### ■ 画面遷移をナビゲーションする要素

- ツリー状の構造
- 並列の関係

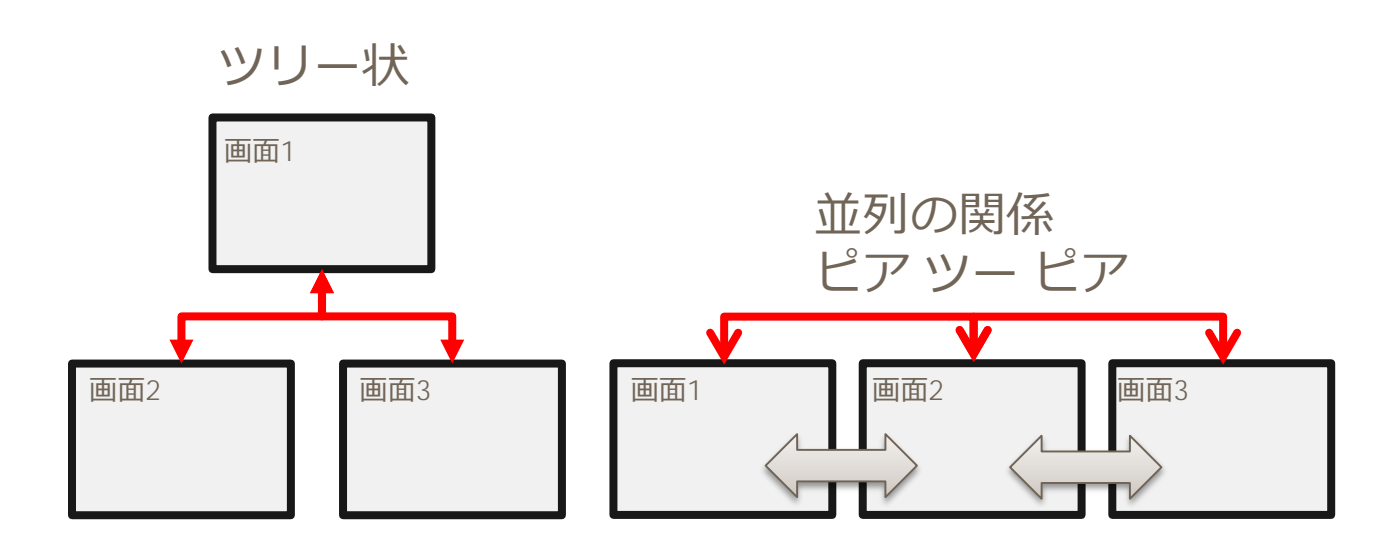

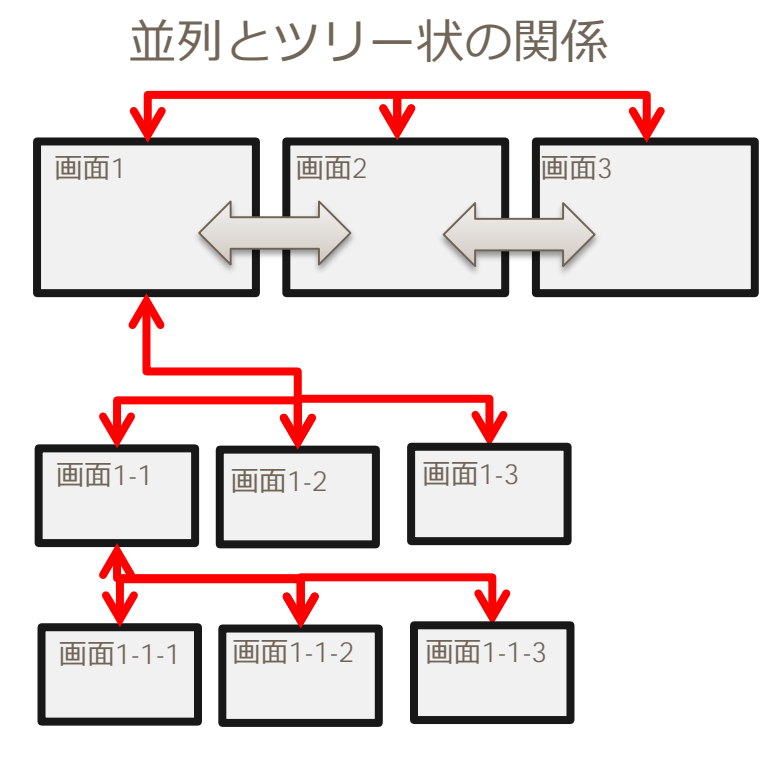

### **コマンドエレメント**

- コンテンツエレメントを操作 / その他共通操作 • ボタン類
	- 時刻選択
	- ドロップダウンリスト
	- 選択コントロール

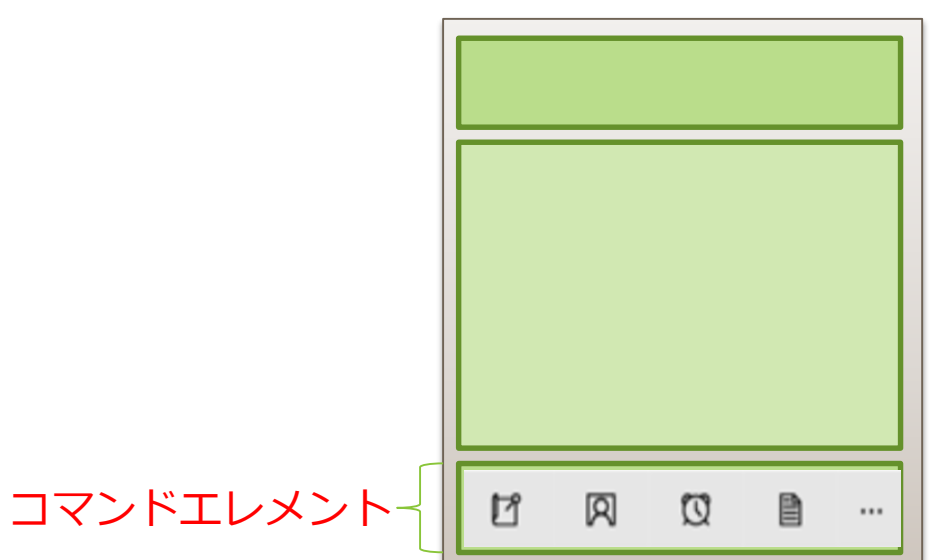

#### 古い基幹系のファンクションキー?

### **TGridPanelコマンドエレメント**

■ TGridPanelで平均的にボタンを配置する

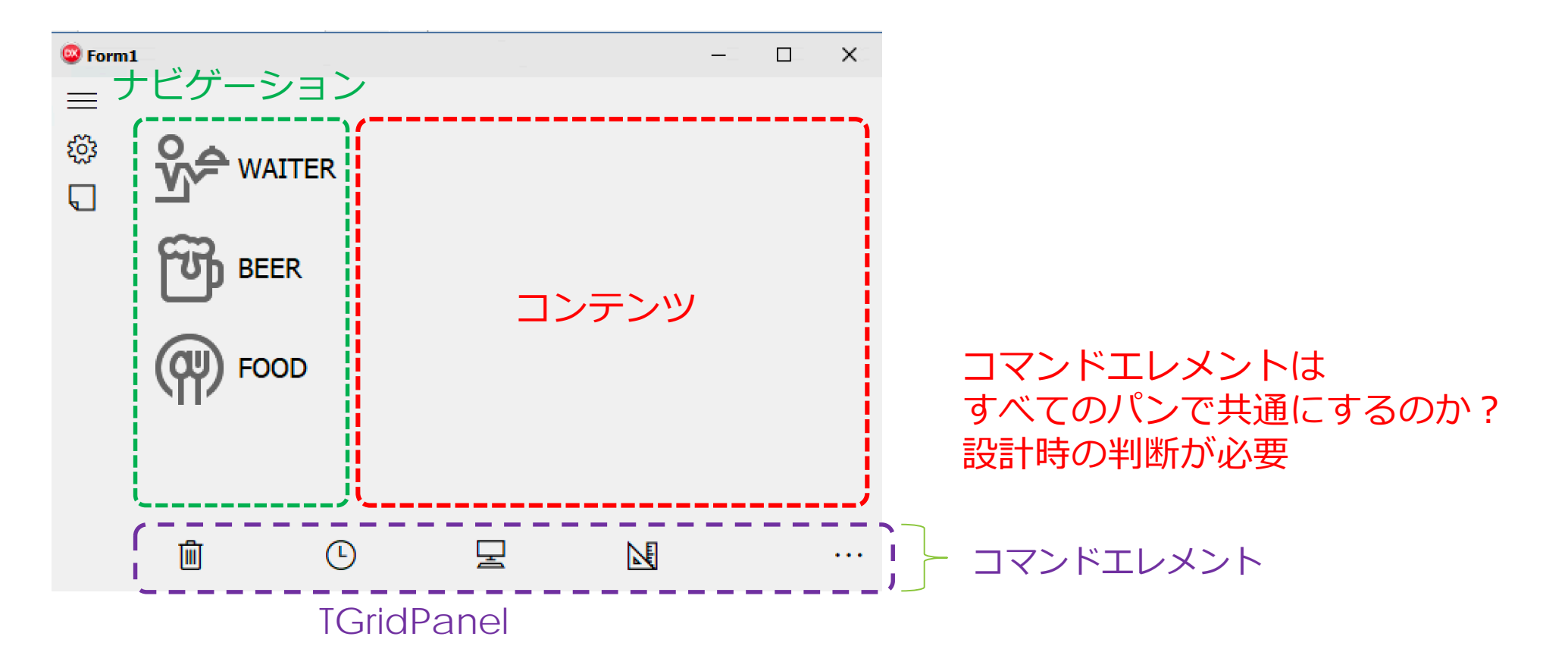

### **TGridPanelコマンドエレメント**

#### ■ ナビゲーションがTopの場合

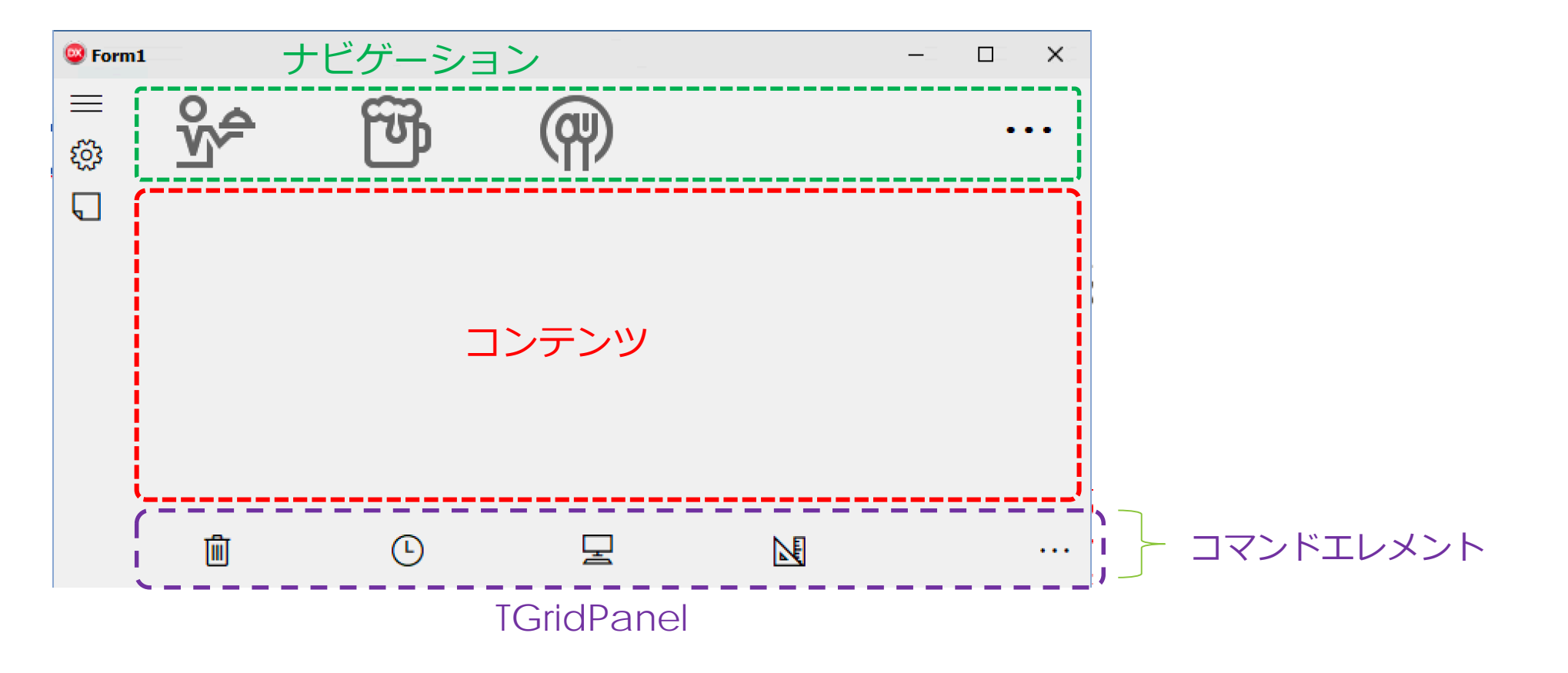

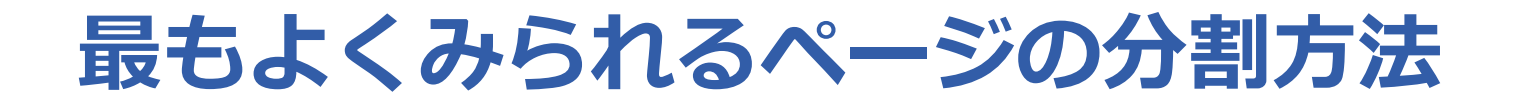

#### ■ エレメント分割イメージ

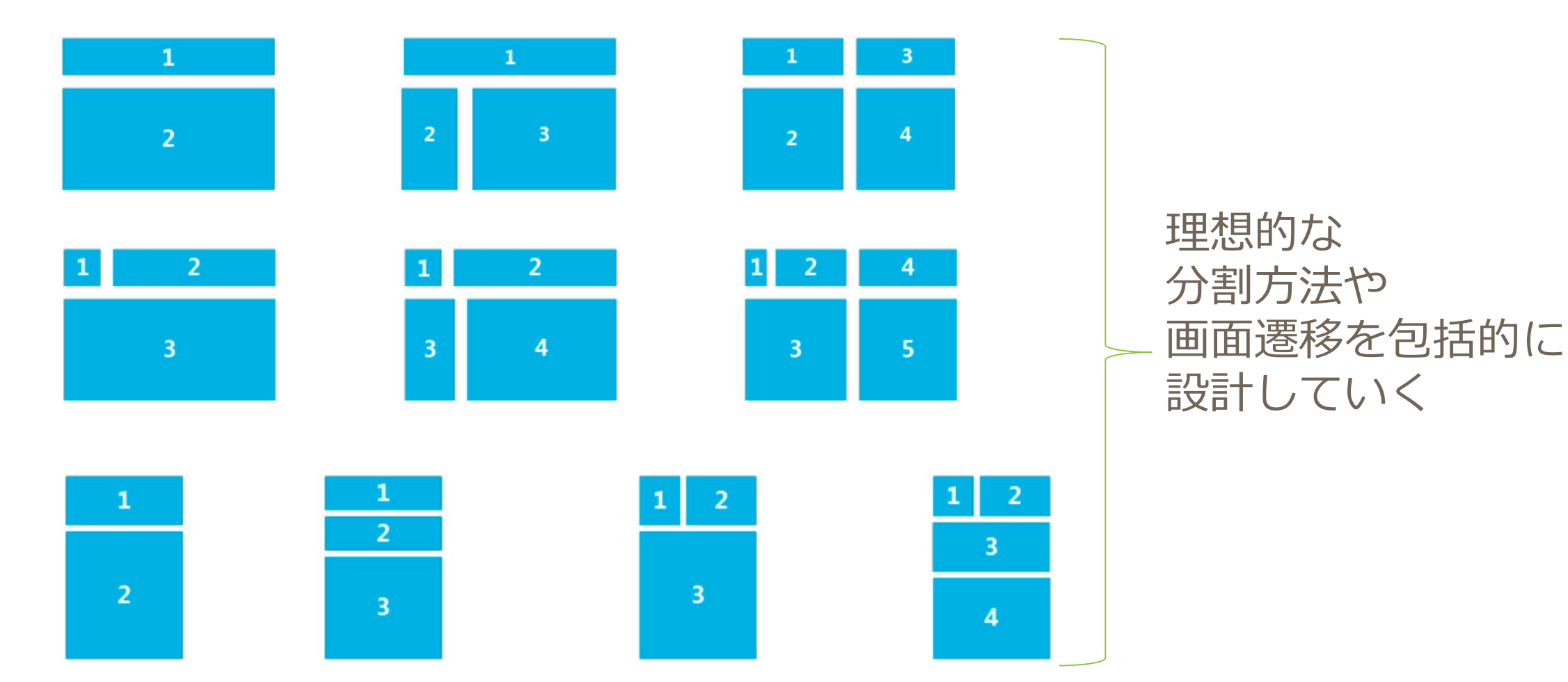

# **コマンドアイコン**

#### ■ Segoe MDL2 Assetsフォント

• アイコンなどの記号で、Windows 8.xでは「Segoe UI Symbol」フォント が使われていたが、Windows 10では「Segoe MDL2 Assets」フォントに 変更されています。デザインが異なるだけでなく、多くの記号が追加され ている。

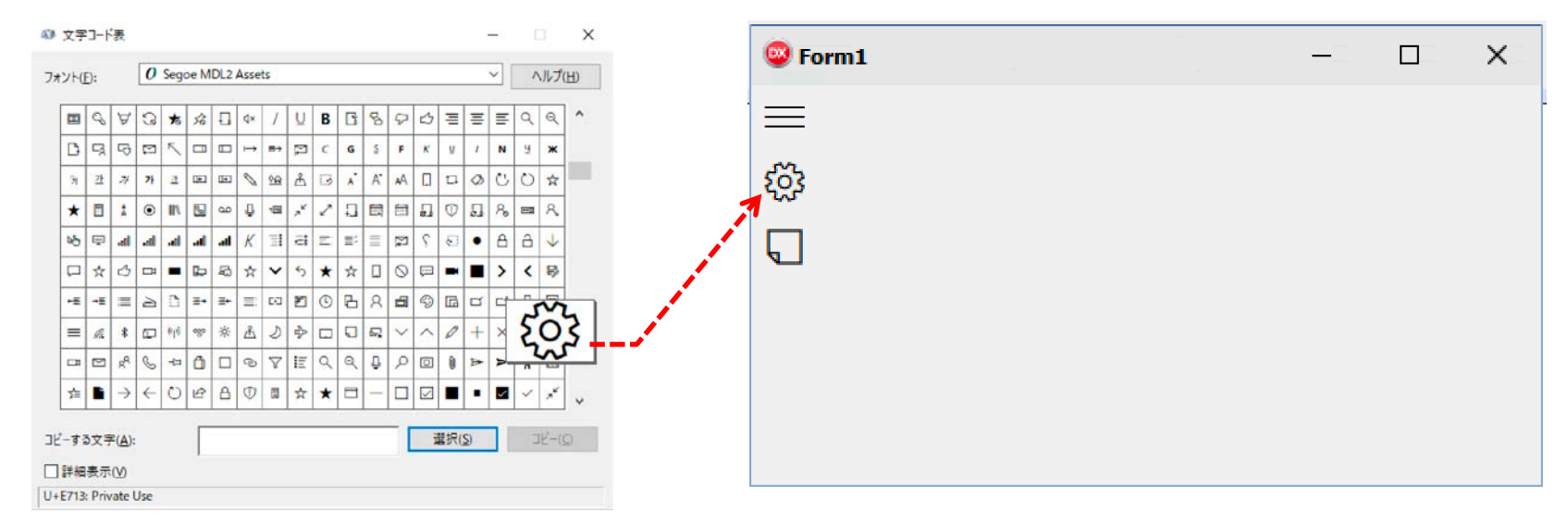

**コンテンツエレメント(デザイン)**

- メイン画面です。
	- オーディオビデオ / 画像表示 / グラフ /テキスト/グリッド

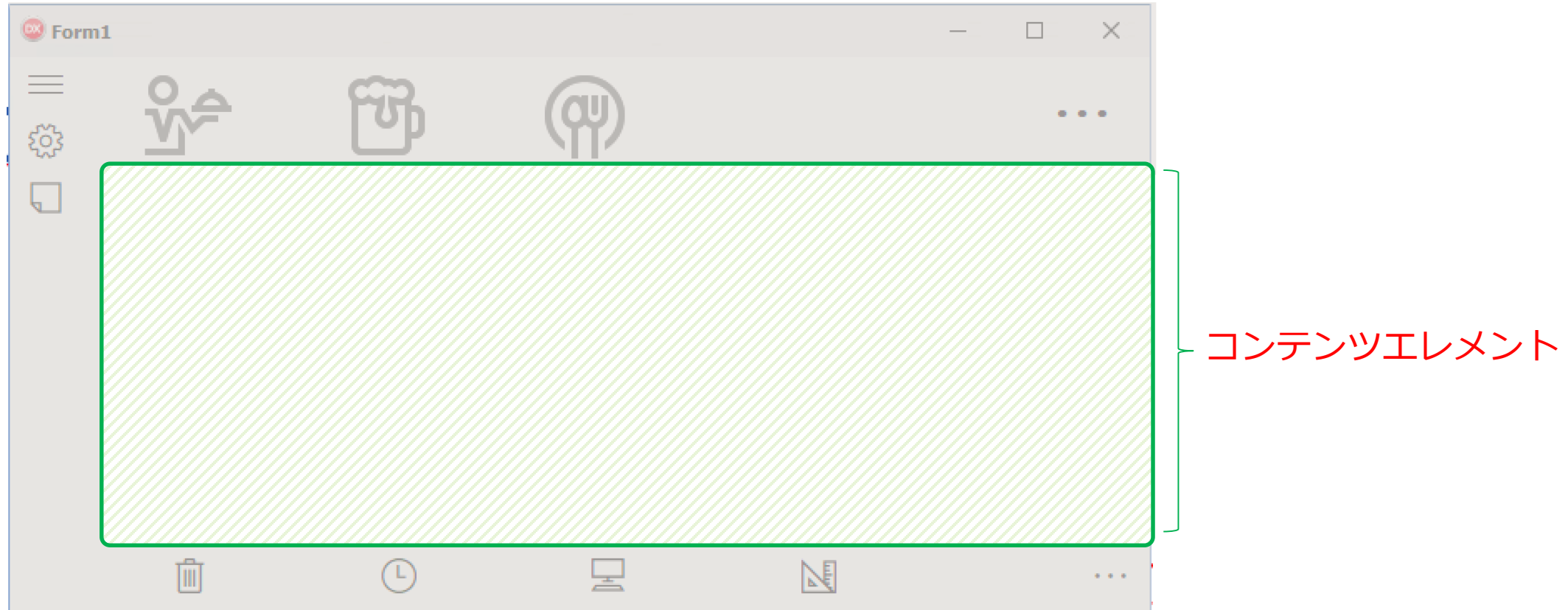

# **リスト / グリッド**

■ Windows 10 リスト表示のガイドライン

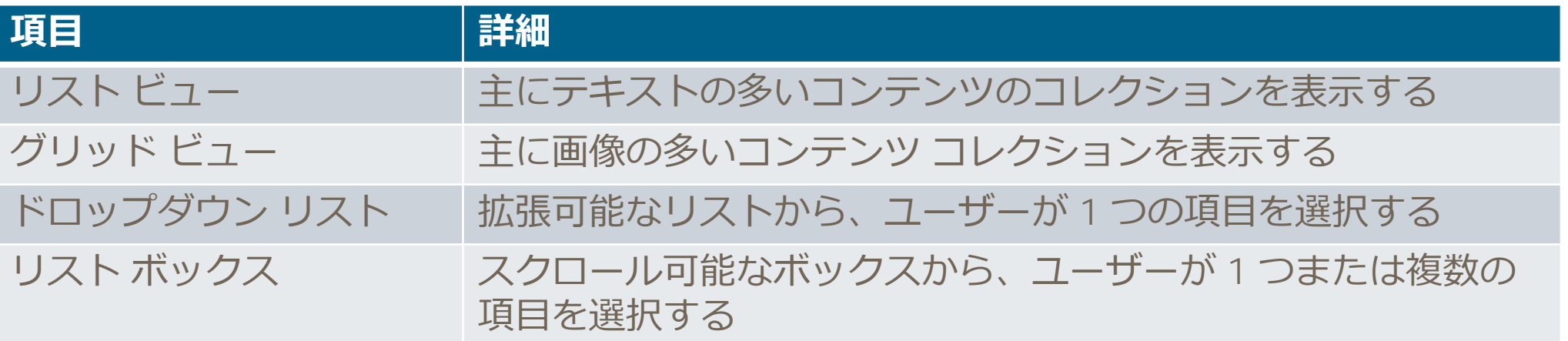

※TListViewの事ではございません。

### **TCardPanel コンテンツエレメント**

■ TCardPanelで複数のコンテンツを実現

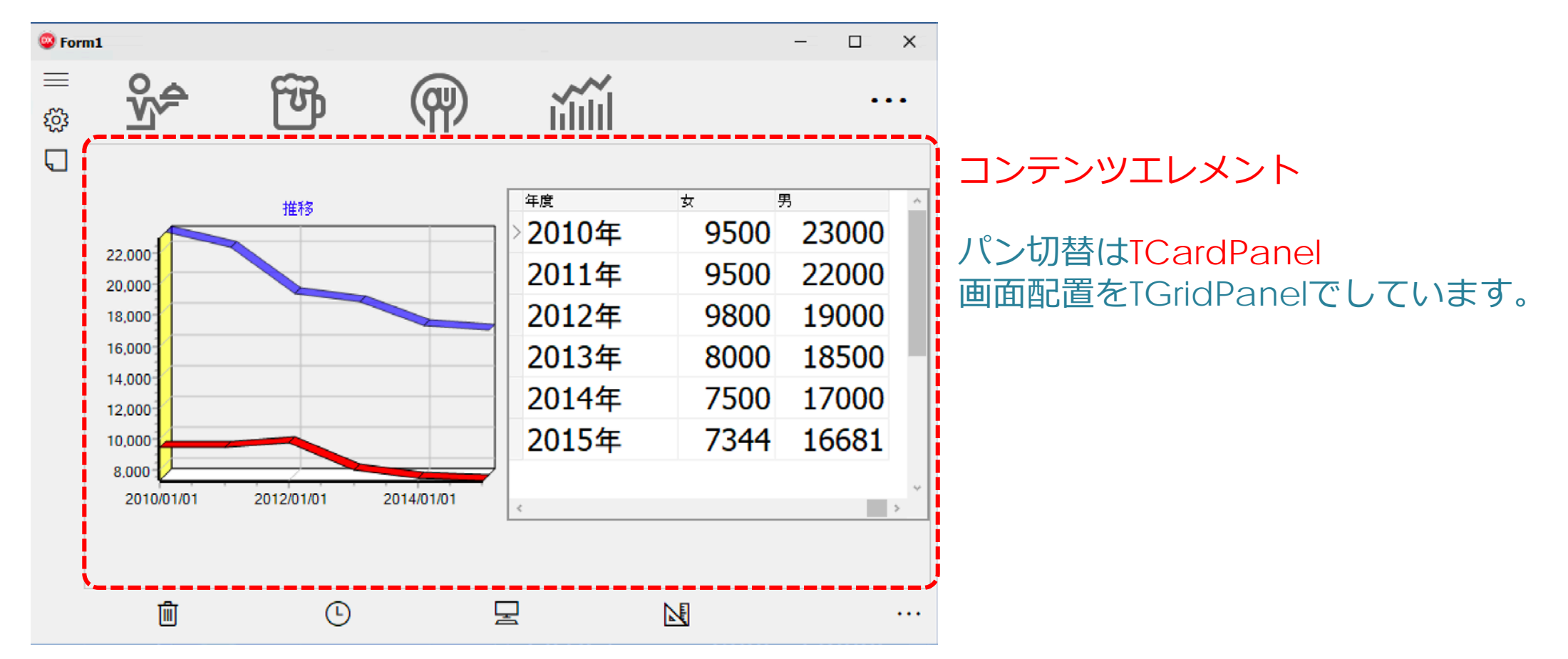

# **ハブコントロール**

■ ハブのコンテンツはパンする堅牢なビューに表示でき、新しい情 報、入手可能な項目、関連する項目がひとめでわかります。

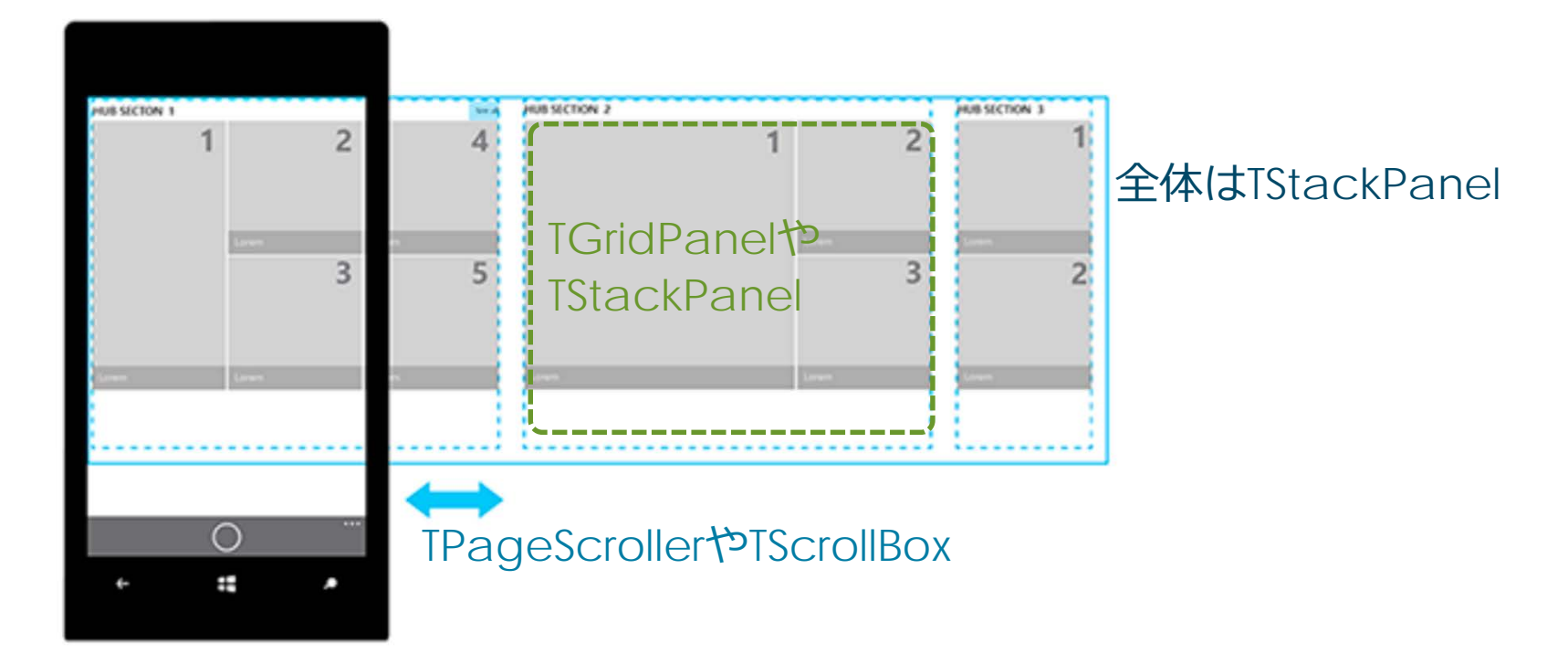

# **レスポンシブデザイン /アダプティブ・レイアウト**

- レスポンシブデザイン • デスクトップ・タブレット・縦・横などの 最適なレイアウト
- アダプティブレイアウト • ユーザーの使用目的や状況、 環境などに応じたコンテンツを、 ユーザーの使用するデバイスや 画面サイズに関係なく 同じコンテンツを利用できるように レイアウトならびに画像や文字の サイズ、並びに必要に応じて コンテンツや機能を変更する手法

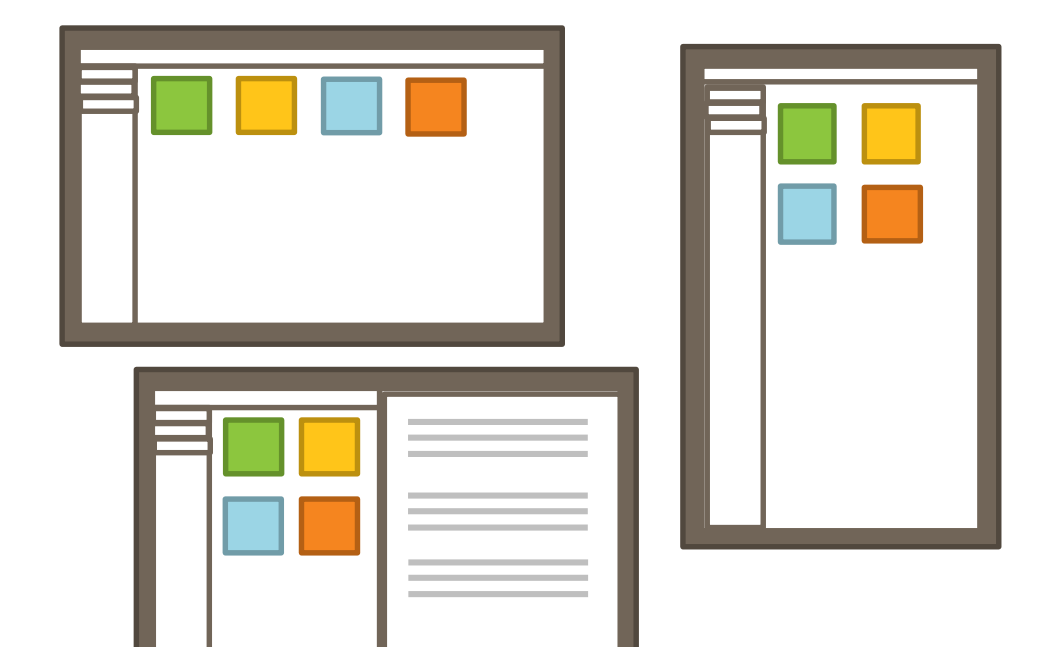

# **タブレットモード取得**

- Windows 10でタブレットモードかデスクトップモードか判定する方法として、レ ジストリのキーで判定
	- [HKEY\_CURRENT\_USER¥SOFTWARE¥Microsoft¥Windows¥CurrentVersion¥ImmersiveShell]
		- "TabletMode"=dword:00000000 (タブレットモードがオンのときは1、オフのときは0)

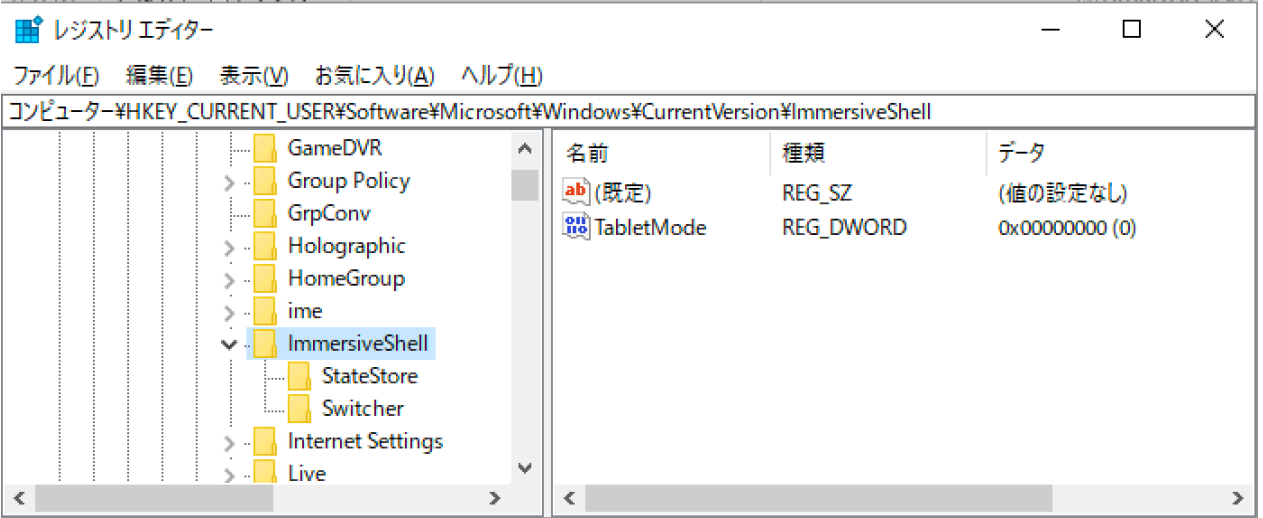

# **タブレットでのパネルの活用**

■ TGridPanel, TFlowPanelを活用しタブレットモードに対応した配置を行う

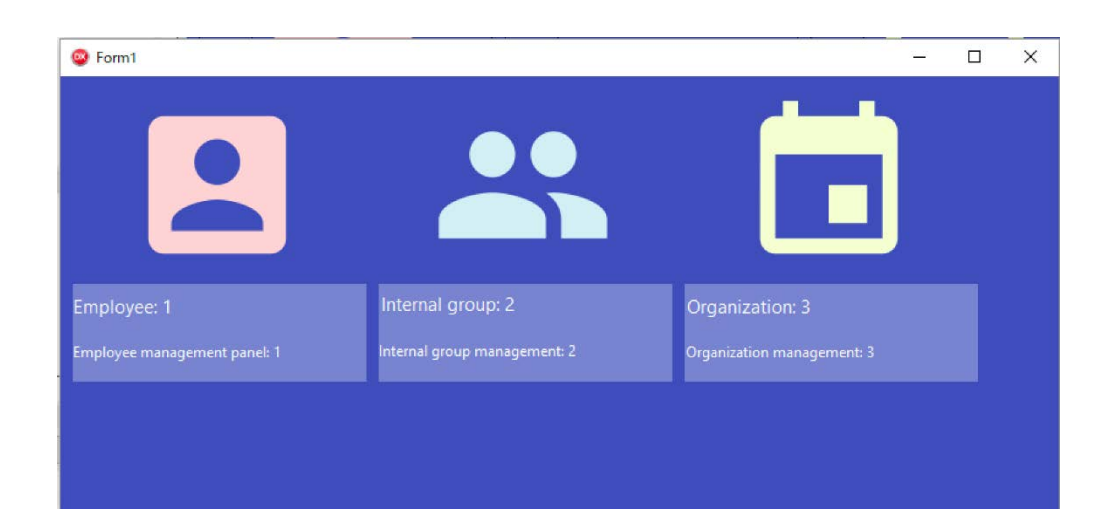

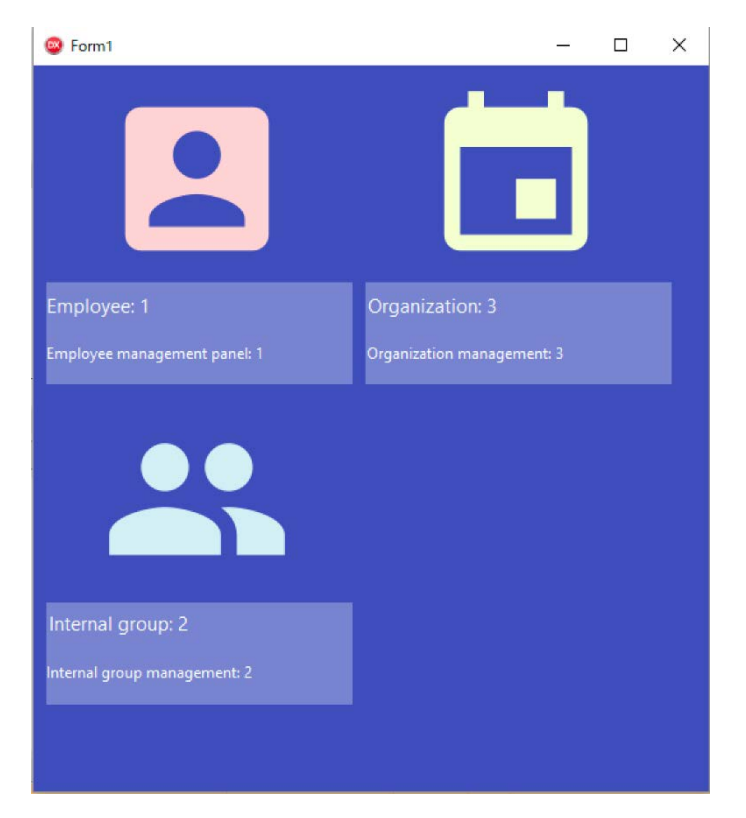

# **タブレットでのタッチ操作**

- タブレットPCやタッチパネル搭載PCではマウスの代わりにタッチ操作が使 われる
- 指で操作されることを考慮してUI設計を行う (操作部品の大きさや配置)
- VCLでは「標準ジェスチャ(30種類以上)」と「カスタムジェスチャ」でタッ チ操作を扱える

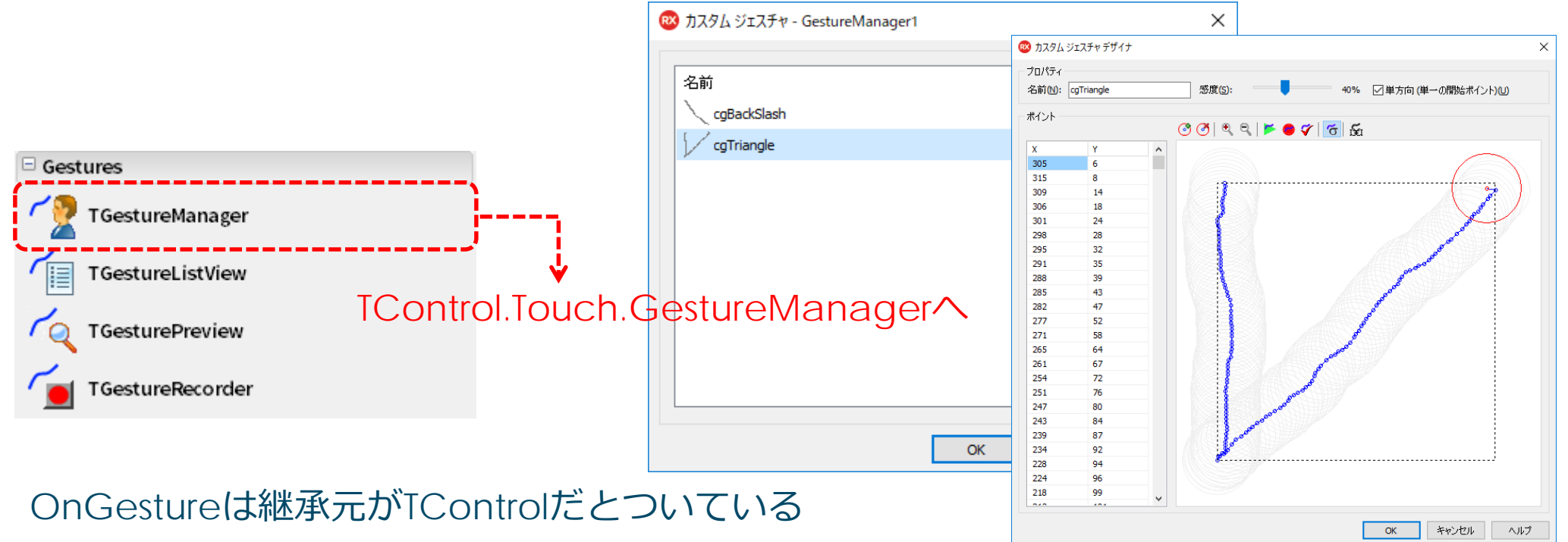

### **操作を完了までに 2秒**

#### ■ 重い処理 / ダウンロード / サーバーからのレスポンス

• ユーザーの操作をブロックするモーダルな確定的でないタスクでは、 進行状況不定バー TActivityIndicator

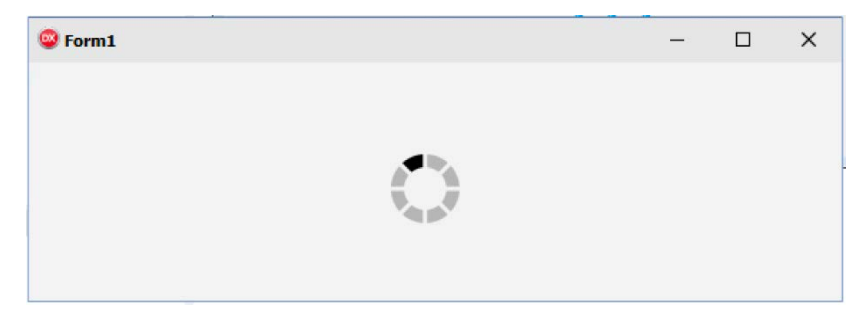

10秒より長い時間がかかる 場合は、操作を取り消す方法を用意

重い処理での(応答なし)もThread化

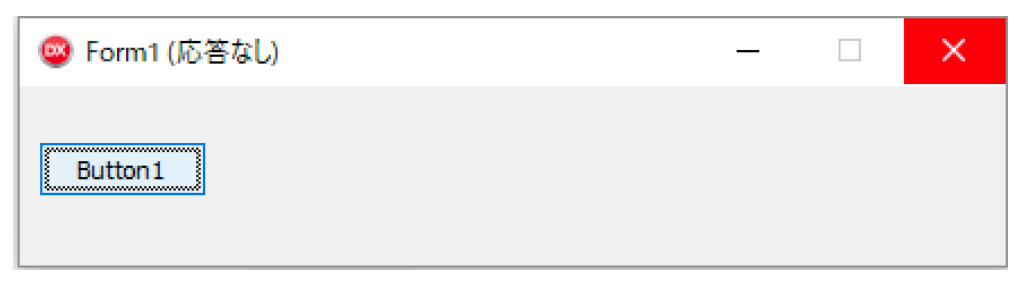

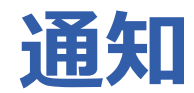

#### ■ メッセージボックスやダイヤログによる通知を TNotificationCenter コンポーネントを利用する

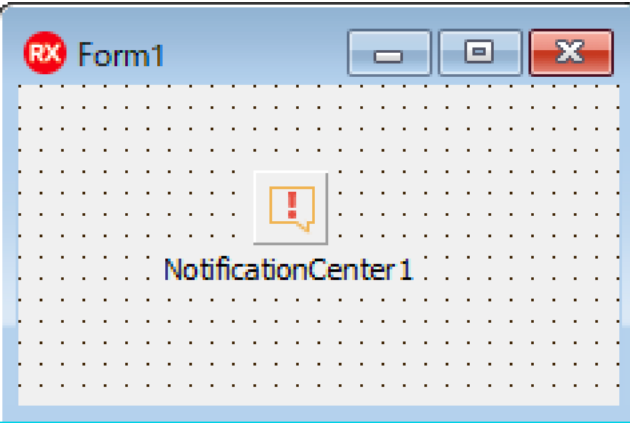

 $\bullet$ 第35回 エンバカデロ・デベロッパーキャンプ Windows 10ガイドラインに適合するユーザーイン ターフェイス構築術

# **ハイコントラストモード**

- ハイコントラストモード時にスタイルを切替る
- Windows 10でのハイコントラストモード判定する方法として、レジストリのキーで判定
	- [[HKEY\_CURRENT\_USER¥Control Panel¥Accessibility¥HighContrast]

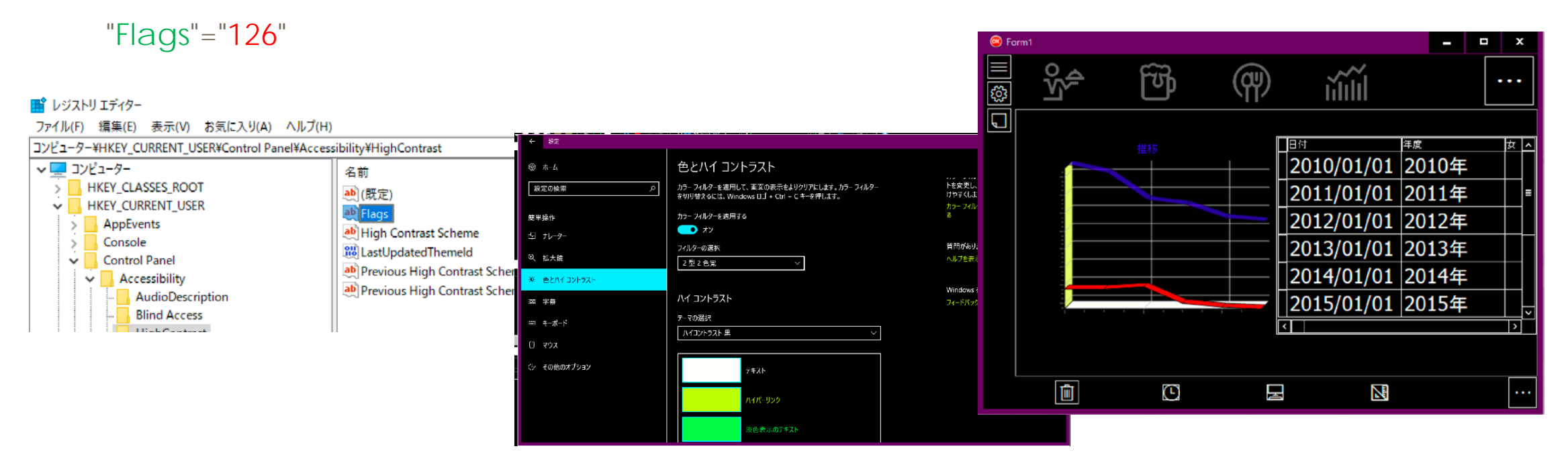

#### **WinRT**

■ WinRTとは

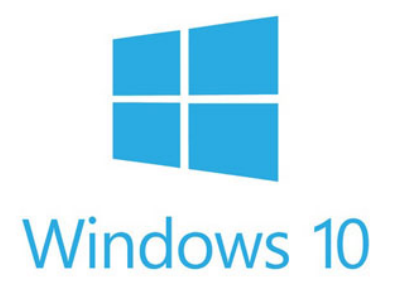

- Windows 8以降に導入された新しいランタイム
- Windows 10の新機能はWinRTによって提供されているものが多い
- DelphiでのWinRTの利用
	- WinRTを利用するためのヘッダファイルを用意
	- **本日「B3」**セッションで説明しました。後日ビデオをご覧ください

#### **新しい環境への適応力をつけ Windows 10 アプリケーションを成功させましょう**

#### ■ 新しいアプローチを用いた開発

• Delphi / C++Builderは他の開発環境よりも、高い後方互換性を維持 新たに導入されたコンポーネントを活用 最新のテクノロジーもなじみのあるコンポーネント手法によりサポート

# **THANKS!**

#### **www.embarcadero.com/jp**

第35回 エンバカデロ・デベロッパーキャンプ

本文書の一部または全部の転載を禁止します。本文書の著作権は、著作者に帰属します。